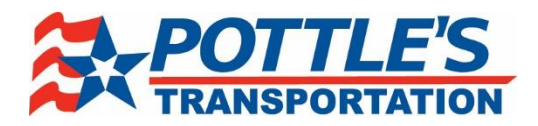

# **Pottle's Transportation Driver Mobile iPhone Application**

## **To download the app**

- Go into the app store and type Pottle's into the search bar
- Download the app by pressing the "Get" button

**App store Logo**

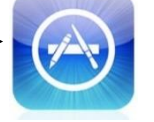

# **Once the app is downloaded**

- Open the app, once opened the login screen will appear
- Select Login and type in the same username and password you use for Mobile-Comm
- Driver Application lets potential drivers apply to Pottle's
- Driver Recruiting and Pottle's Transportation boxes are links that take you to the Pottle's webpage
- Once logged in the app will ask you these questions
	- o Allow "Pottles" to access your location while you use the app?
		- **Select Allow**
	- o Pottles; anywhere uses push notifications to provide real-time alerts from Rapid Alert.
		- Enable Alerts to receive real-time alerts about accidents, weather, etc.
	- o "Pottles" Would Like to Send You Notifications
		- Select OK to receive notifications and updates from your Fleet Manager

## **Once you are logged in**

- You will see the following buttons
	- o Current Assignment
		- **What load you are currently on**
	- o My Loads
		- **Previous loads you have been assigned to**
	- o Mobile Communications
		- **Messages to and from fleet manager**
	- o Motor Accidents
		- Any accidents that have occurred with driver
	- o My Settlements
		- Check settlements, holds previous 3 weeks
	- o My Profile
		- **•** Driver Profile
	- o I-Shift training video
	- o Pottle's Transportation

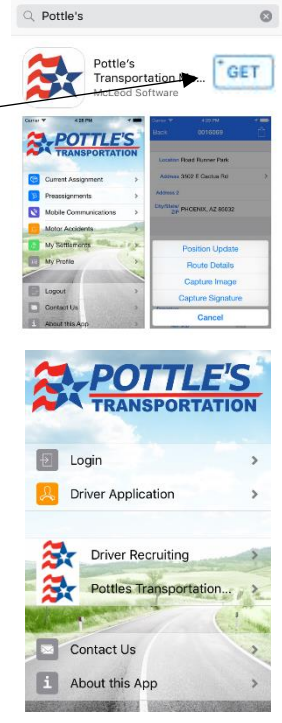

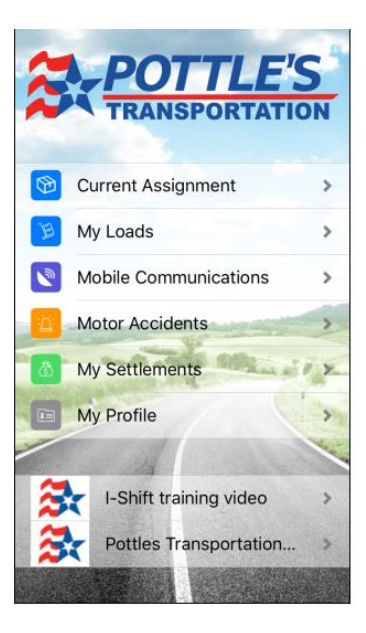

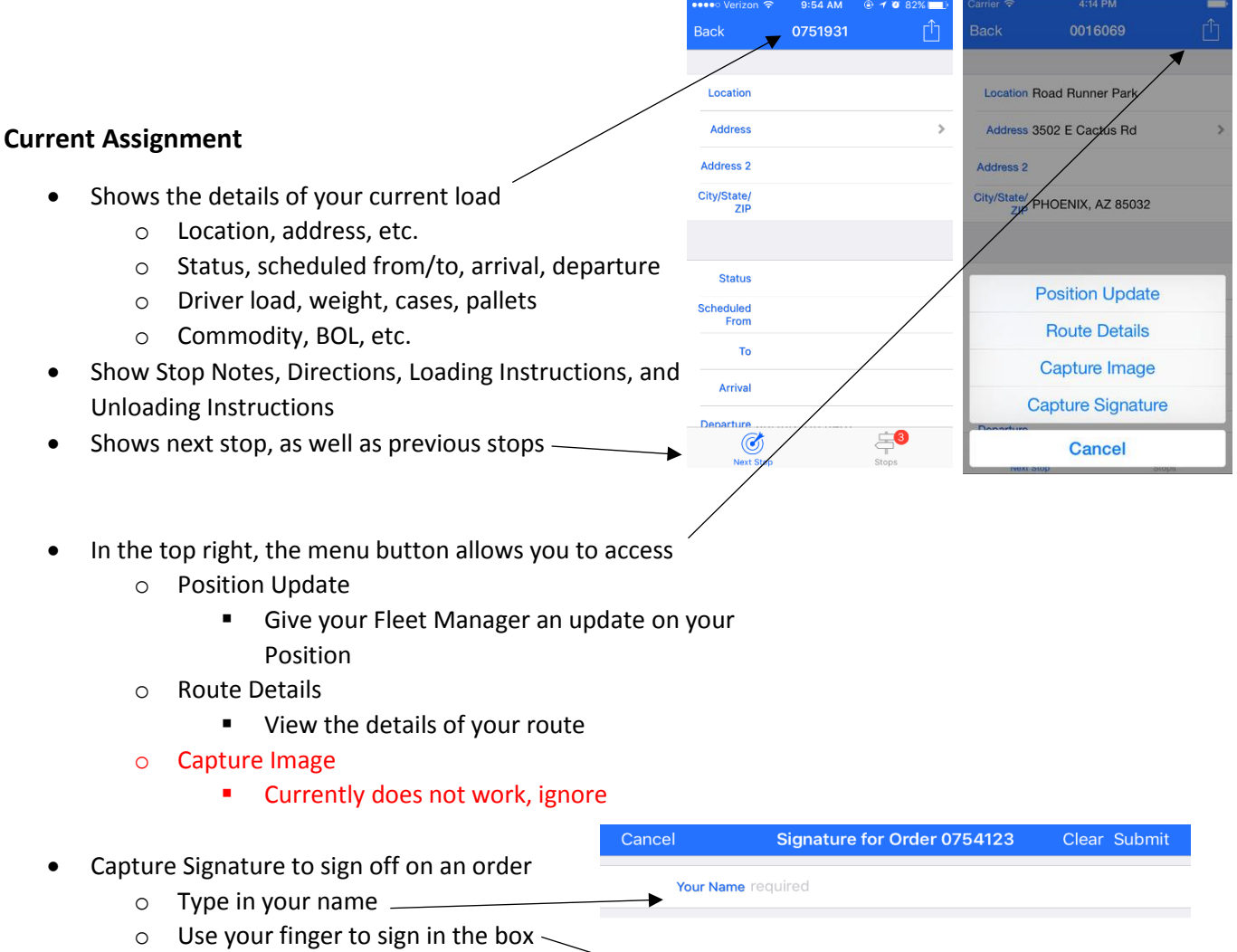

o Then select Submit in top right

# **My Loads**

- Any previous loads you have been assigned to
- By selecting the "Filter" button in the top right corner, you can choose the date to load your previous loads
- By not filtering, it will load all previous loads

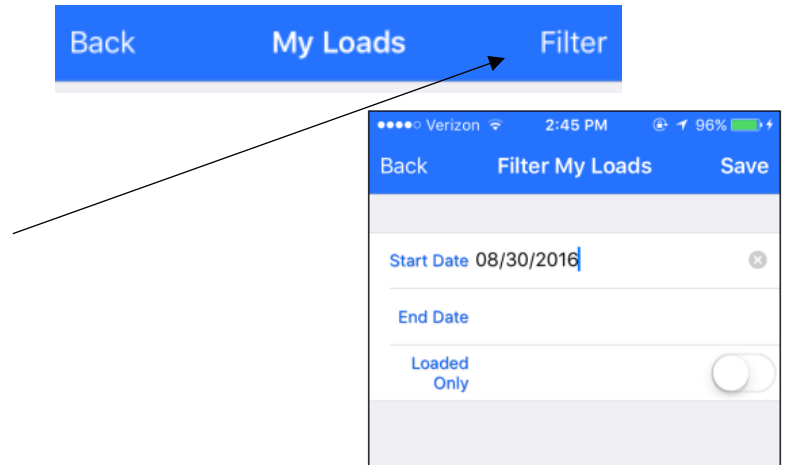

### **Mobile Communications**

- Shows all of your Mobile-Comm messages and when they were sent/received
- Create a new message by selecting the + button in the top right corner

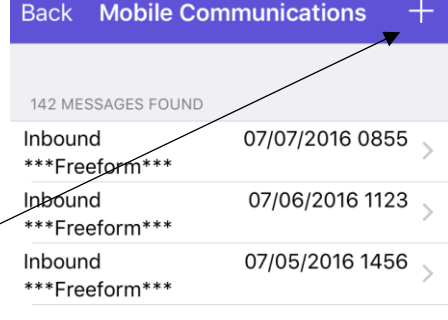

**New Message** 

Submit

- Fill out the information based on the selection
	- o Here is an example of a Load Confirmation
	- o Select Submit in the top right corner when complete

### $\vee$  Load Confirmation \*\*\* LOAD CONFIRMATION \*\*\* LOAD #

I CAN PICKUP ON TIME (Y/N)

**I CAN DELIVER FINAL DESTINATION**  $(Y/N)$ 

**I HAVE HOURS TO DELIVER FINAL (Y/**  $N$ 

**COMMENTS** 

Cancel

### **Motor Accidents**

- Shows all accidents that have occurred for driver
- Can add an accident report by selecting + button in the top right corner
- Fully fill out each tab on the bottom
	- o General, Details, Contacts
	- o An example of each tab is below
- When complete, select Save button in the top right corner

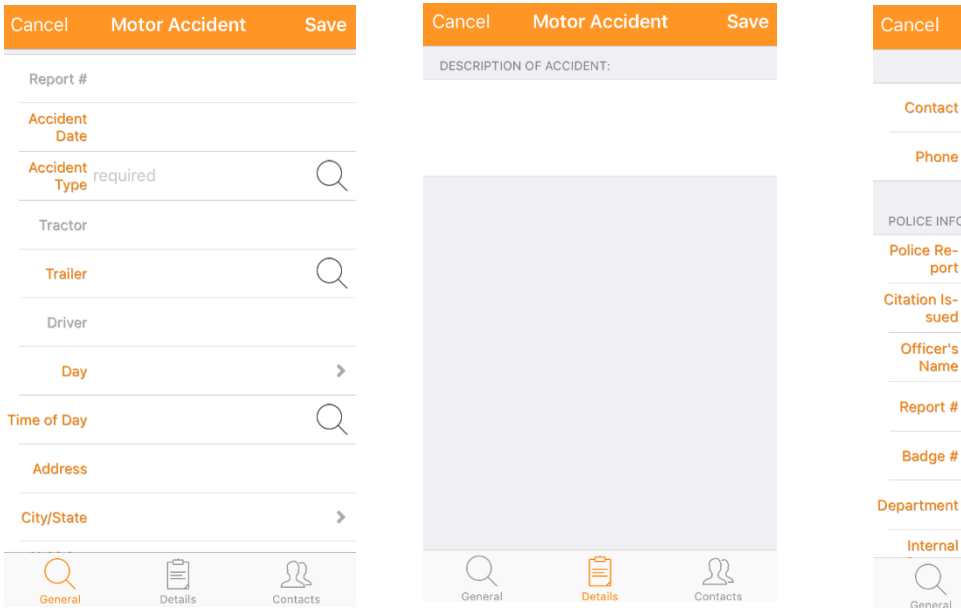

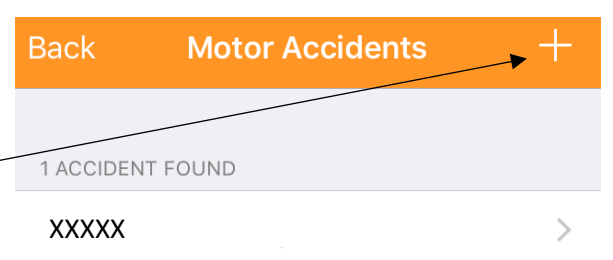

RMATION

E

-511

Save

### **My Settlements**

- Check your payroll history, keeps the previous 3 checks
- View Pending Settlements

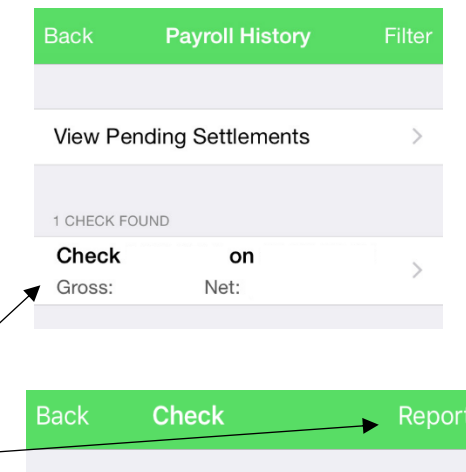

- To view more details about a check, click the check itself
- It will then show you all settlements involved in the check
- Select Report to view your Driver Paid Settlement Summary

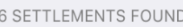

## **My Profile**

- View your profile
	- o Driver ID
	- o Name
	- o Company
	- o Phone #
	- o Email Address

## **Informational Links**

- Informational Links will be posted here
- Currently these links are posted
	- o Volvo I-Shift Training Video
	- o Pottle's Transportation Website
- Links will change, but will remain in the same location

## **Logout, Contact Us, About this App**

- At the bottom of the home page is where the logout button and other app tools are located
- If you have any issues regarding the App, please Select the Contact Us button to email us at [mobileapp@pottlestrans.com](mailto:mobileapp@pottlestrans.com)
- Or call 207-947-2179 ext. 3438

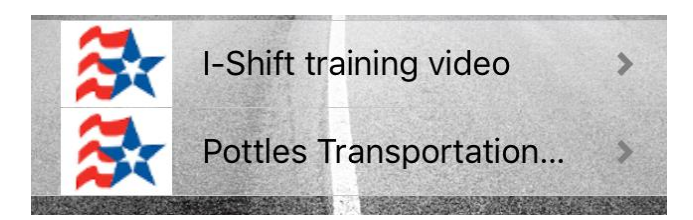

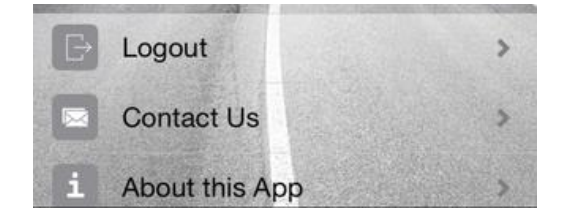